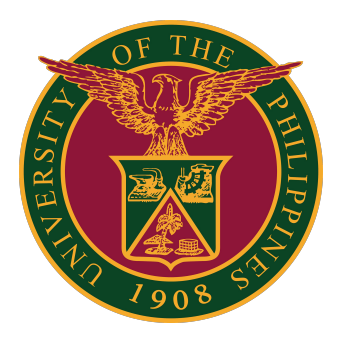

#### **ArcGIS Online: How to Invite Users**

#### **GUIDE FOR PERSONS-IN-CHARGE**

1. Sign in at <https://www.arcgis.com>

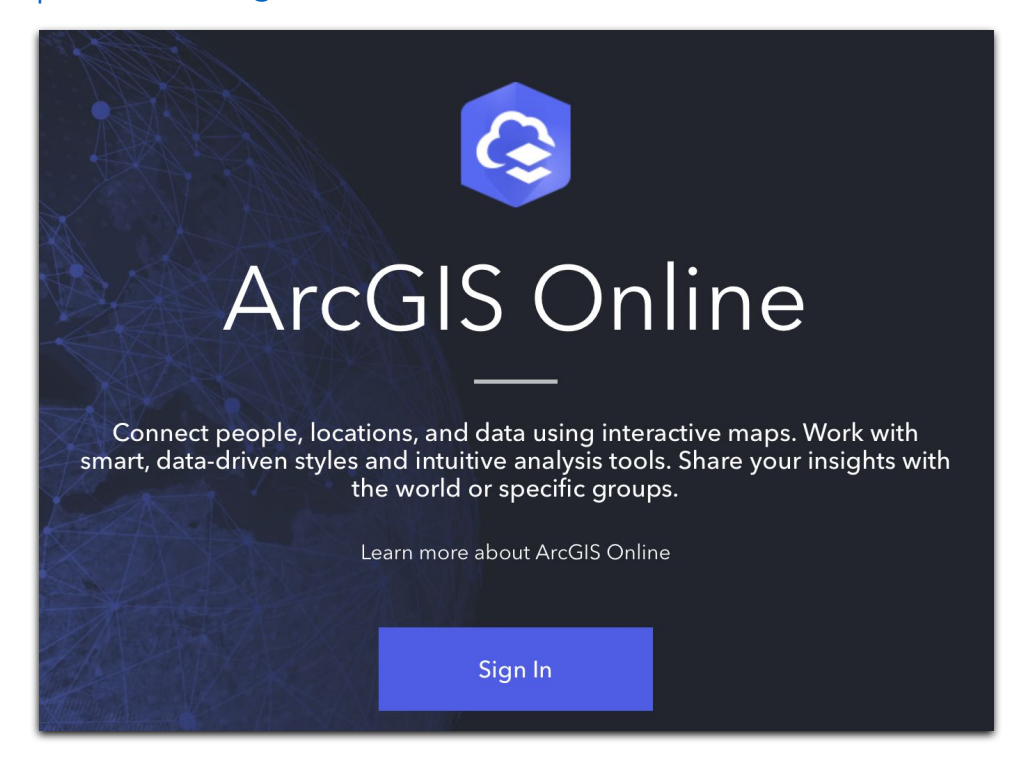

2. Click on your ArcGIS organization's URL.

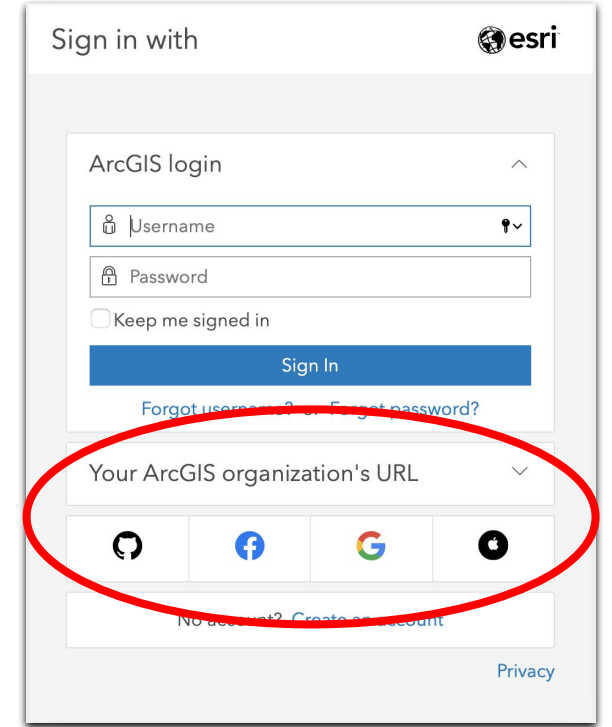

3. Enter "upsystem" on the space provided, then click the "Continue" button.

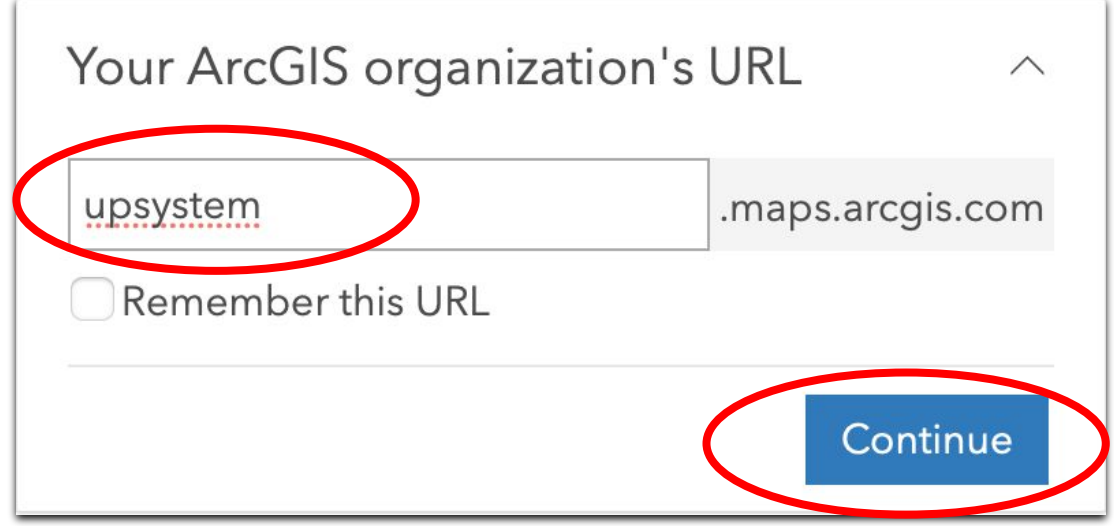

4. Click "ArcGIS login."

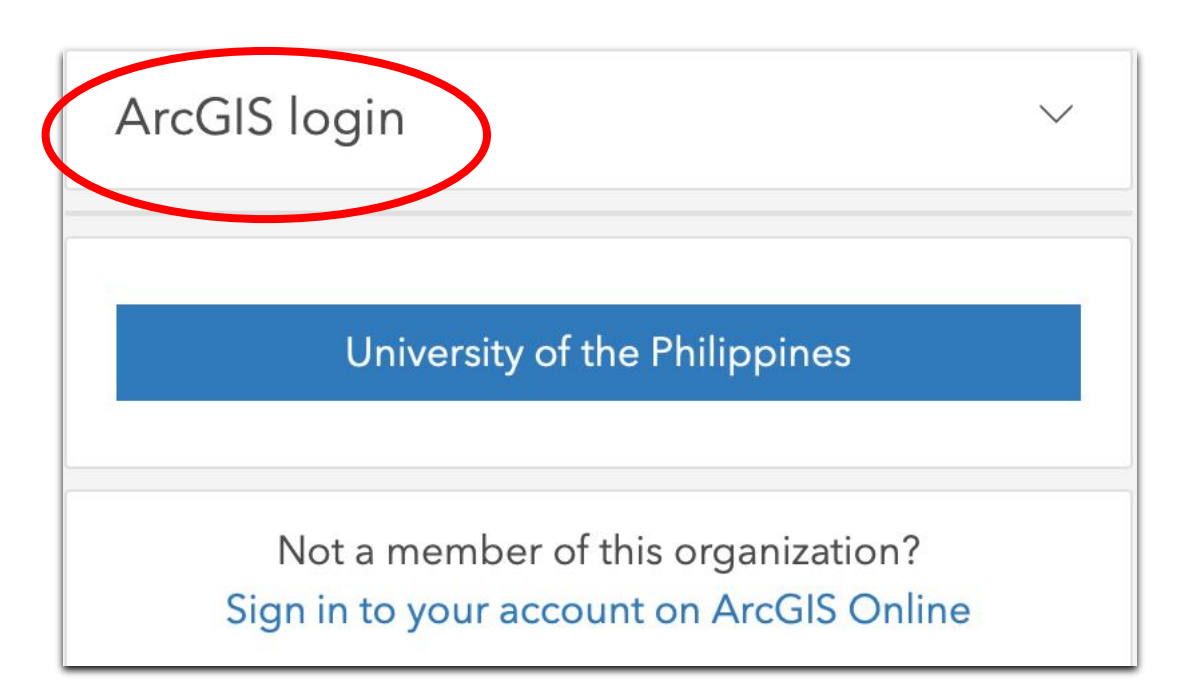

5. Enter your username and password, then click the "Sign-in" button.

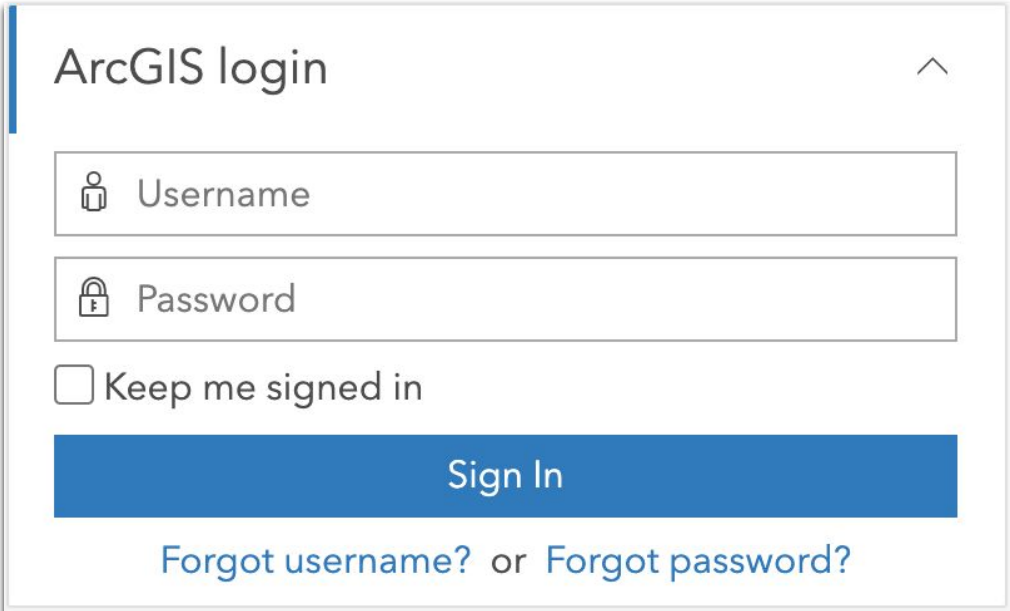

#### 6. Click the "Organization" tab.

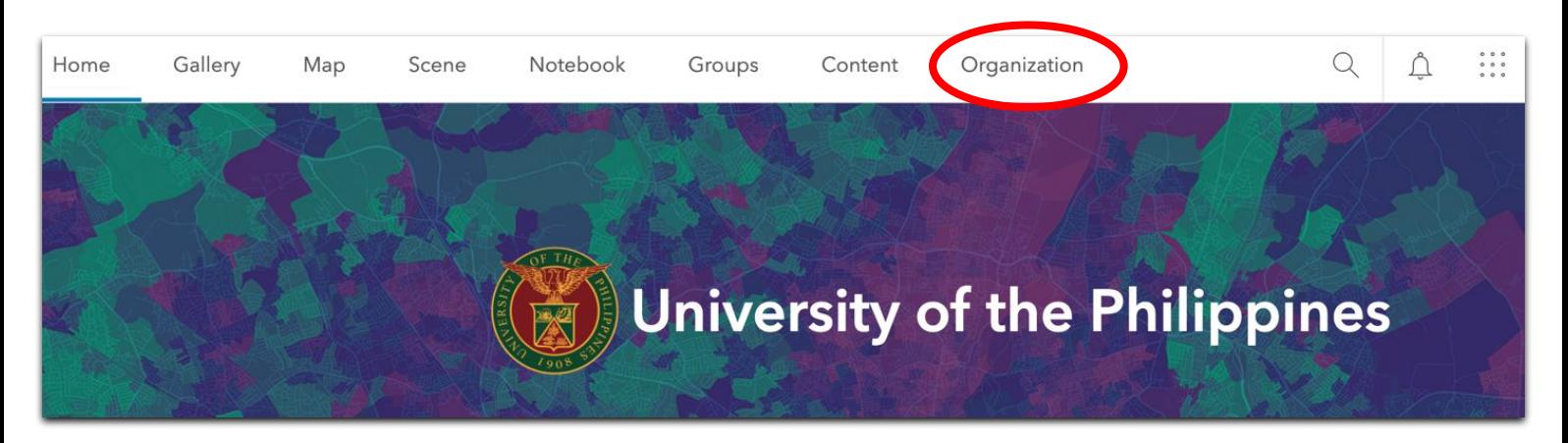

#### 7. Then, click "Members."

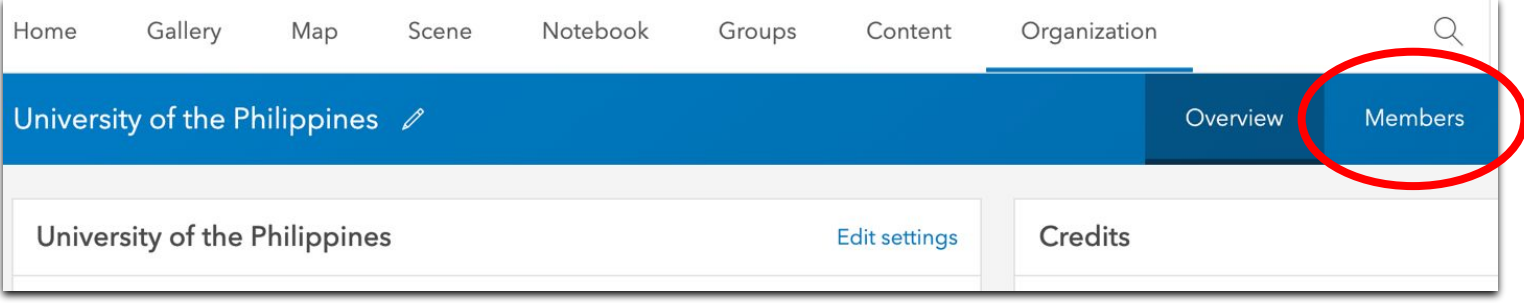

8. Then click the "Invite members" button.

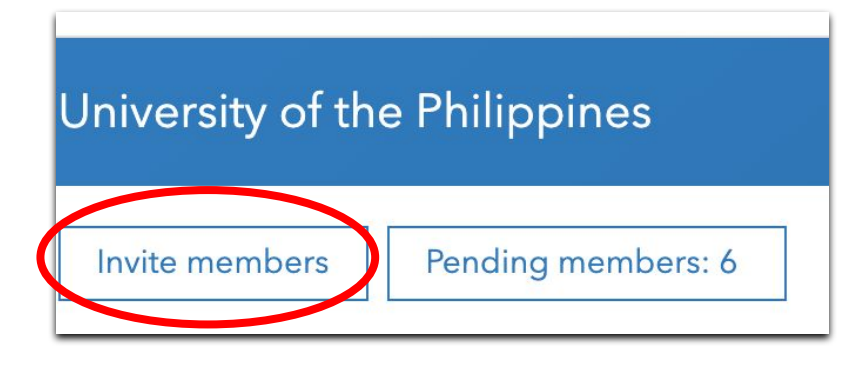

9. Choose the option "Invite members to join using their organization-specific logins."

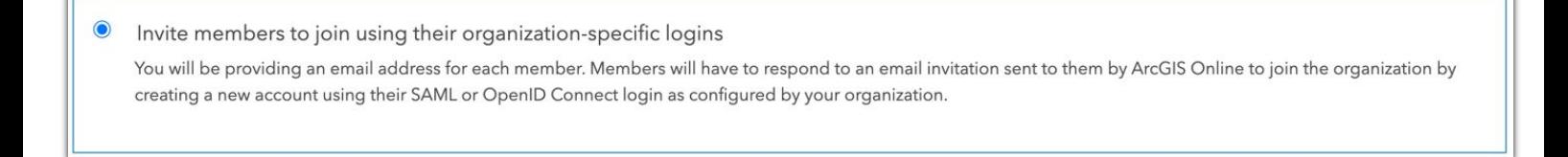

10. Click "New member."

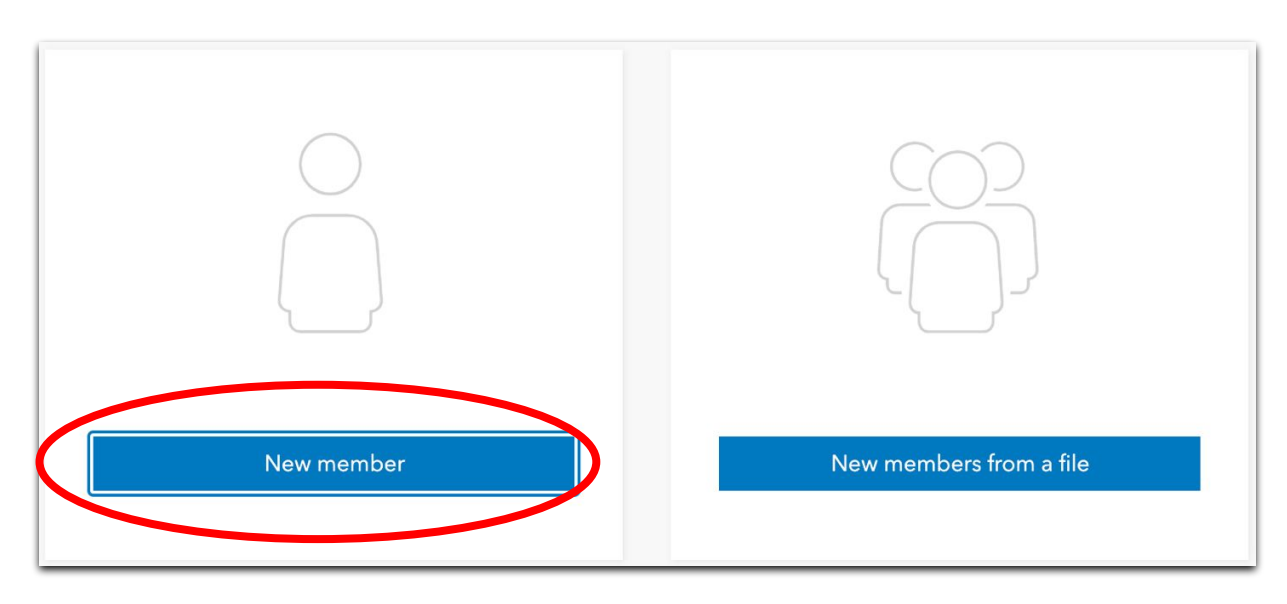

11. Enter the user's UP Mail email address and indicate the user type.

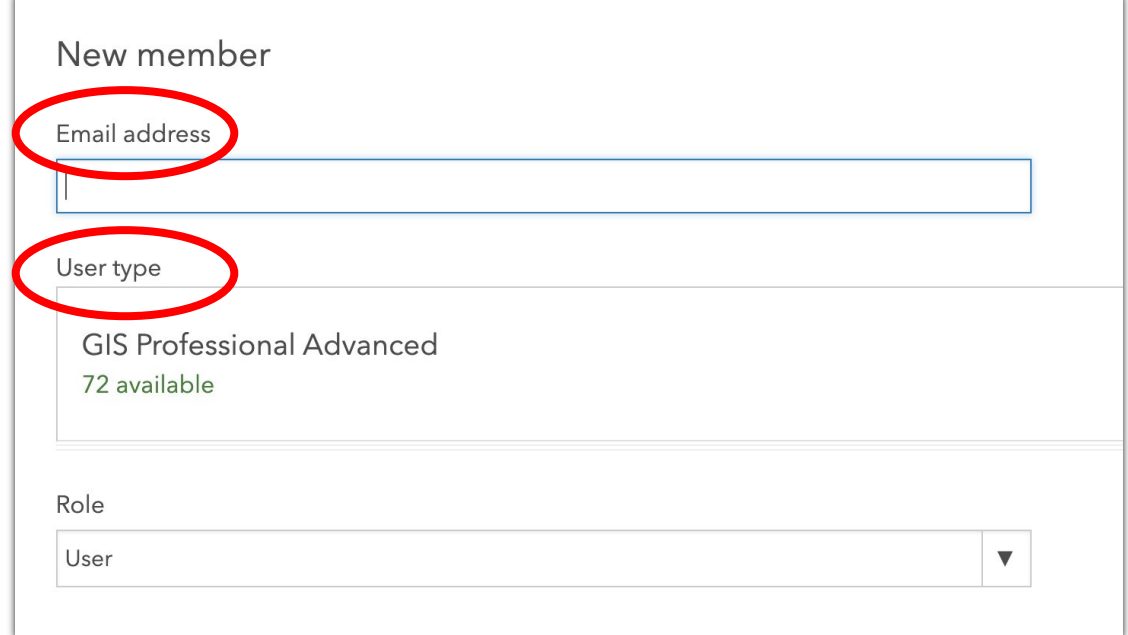

After that, click "Next," and then "Add member" to invite more users.

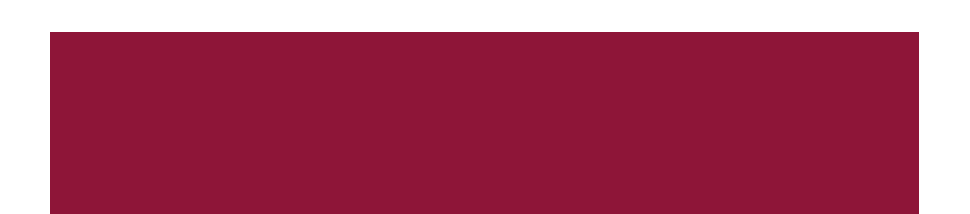